# **Norse Hub: Non-Faculty Academic Advising Guide**

*NorseHub.luther.edu* provides students, faculty and staff, parents, guardians, or proxies self-service access to search and enroll for courses and manage your information. Student Advising allows you to assist students to plan their schedule of courses.

### **Steps for advising:**

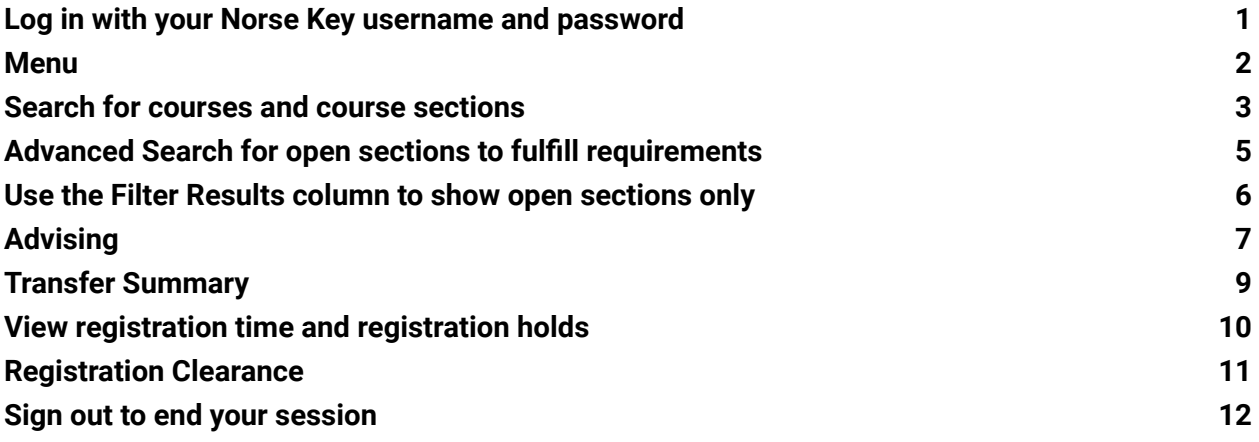

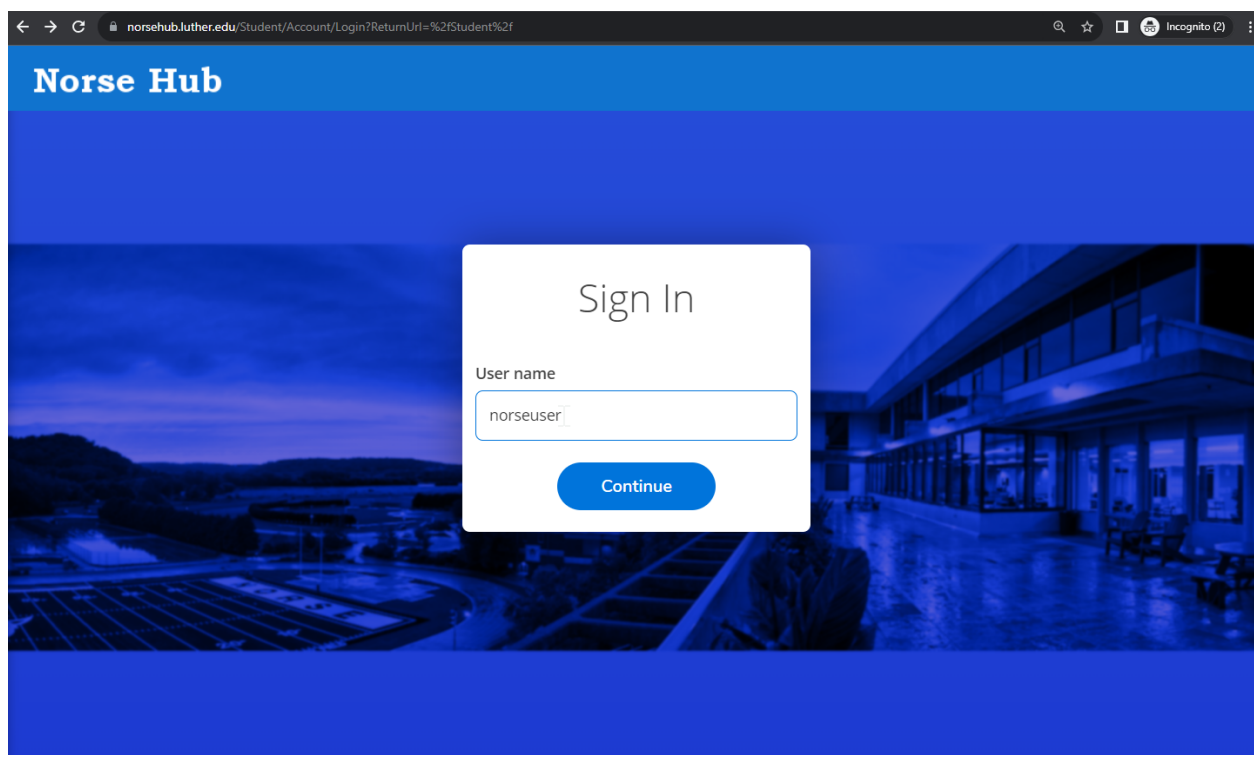

### <span id="page-1-0"></span>**Log in with your Norse Key username and password**

### <span id="page-2-0"></span>**Menu**

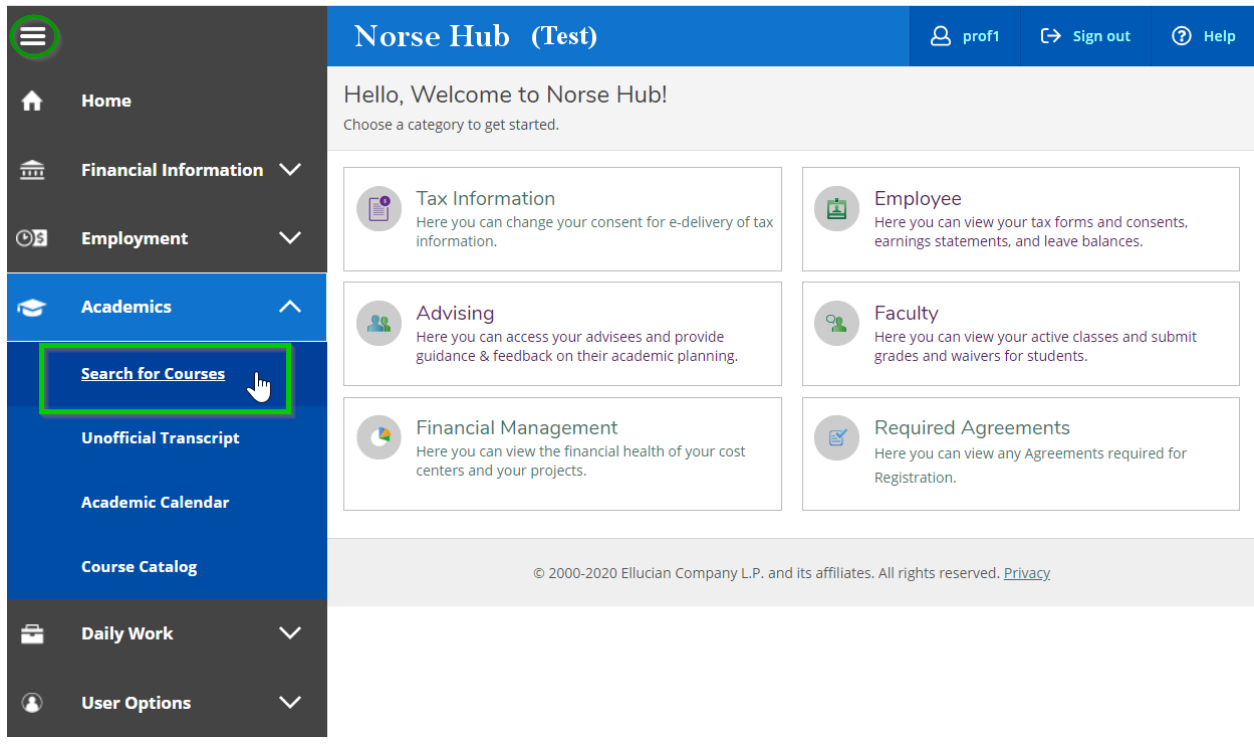

**Navigation**: Click on the menu icon  $\equiv$  in the upper left corner to expand and collapse the navigation menu.

**Getting help:** Click on the *'? Help'* button in the upper right corner of the screen. For more information, you can contact the Technology Help Desk at [helpdesk@luther.edu](mailto:helpdesk@luther.edu) or 563-387-1000.

### <span id="page-3-0"></span>**Search for courses and course sections**

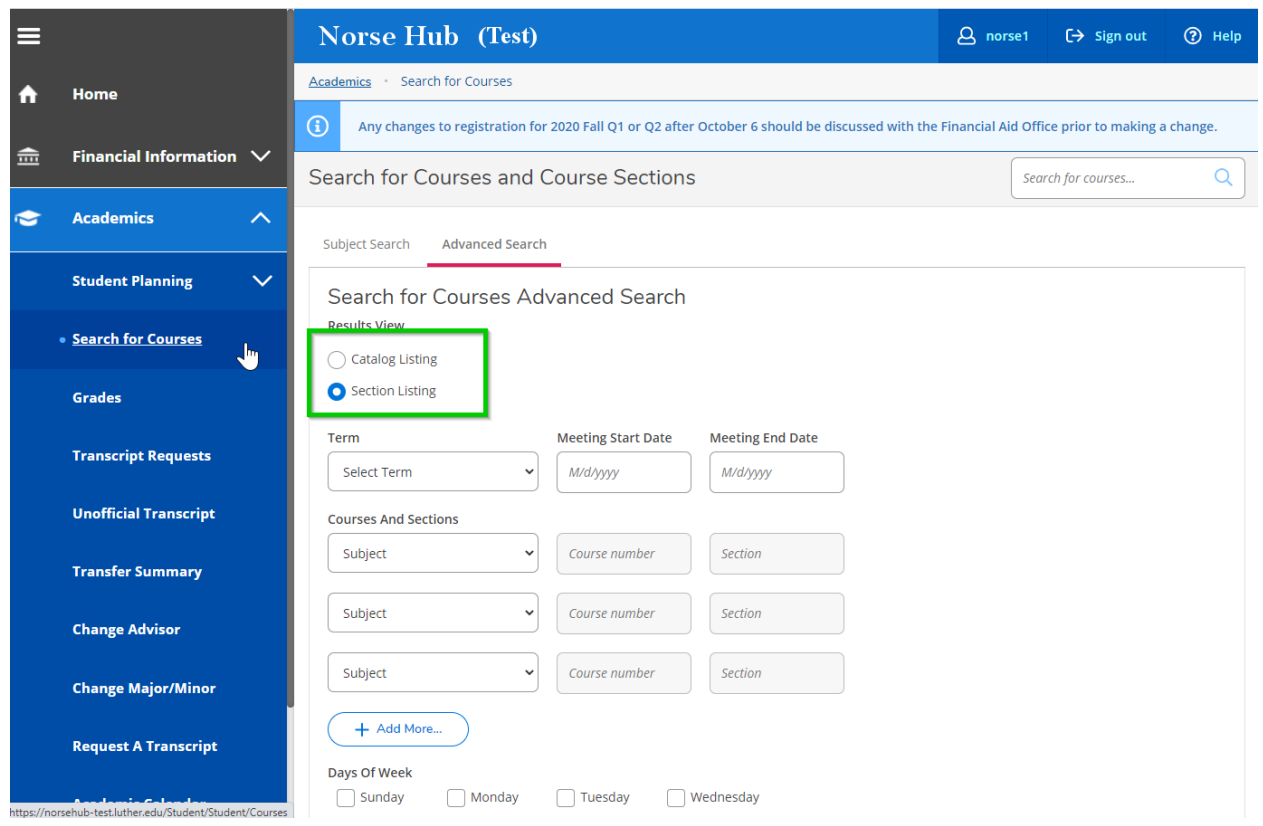

Press the *'tab'* key to move between fields. Add filters to narrow your selection. The 'section listing" allows you to view open courses, faculty, and meeting times at a glance.

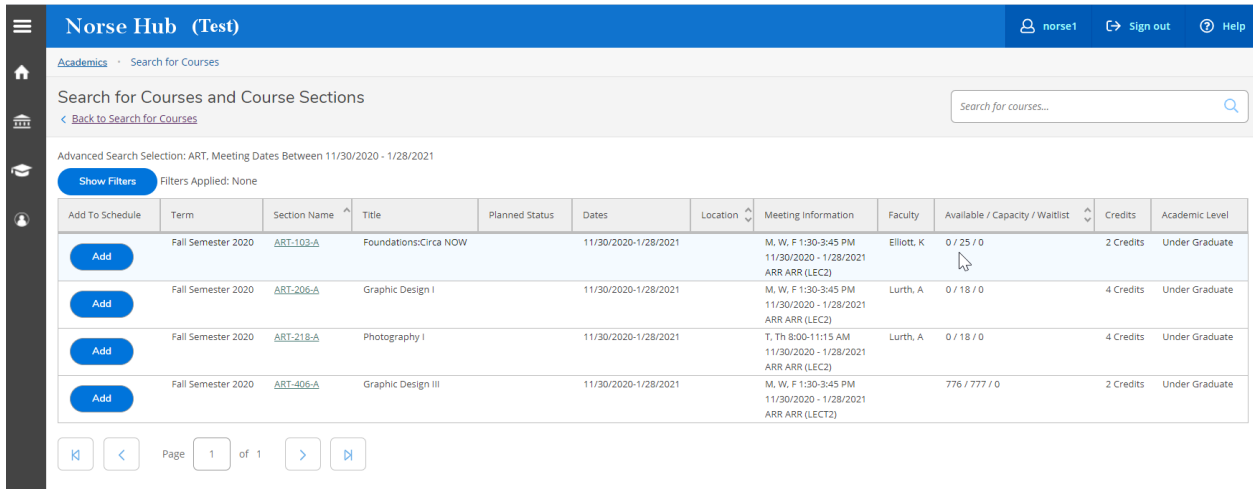

10/11/23 Information Technology Services page 3

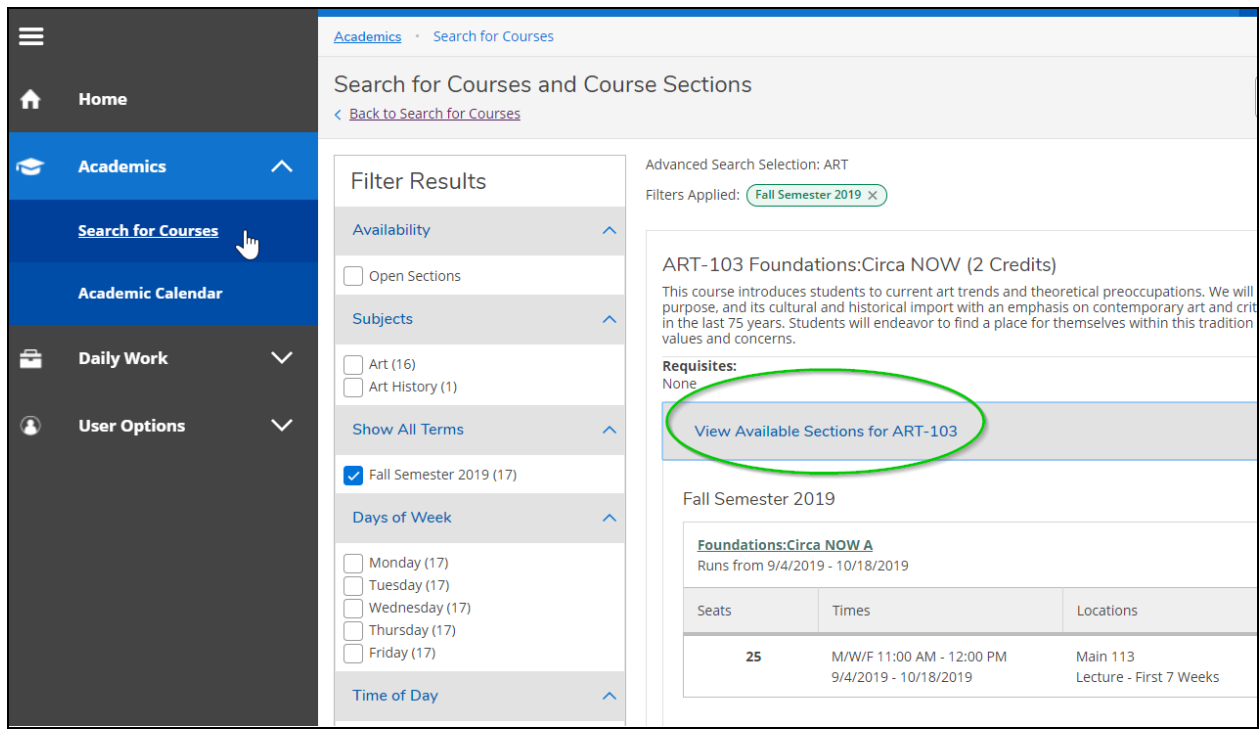

Change or add filters in the panel on the left of the results window. Click on *'view available sections'* to see details about a course, including fees.

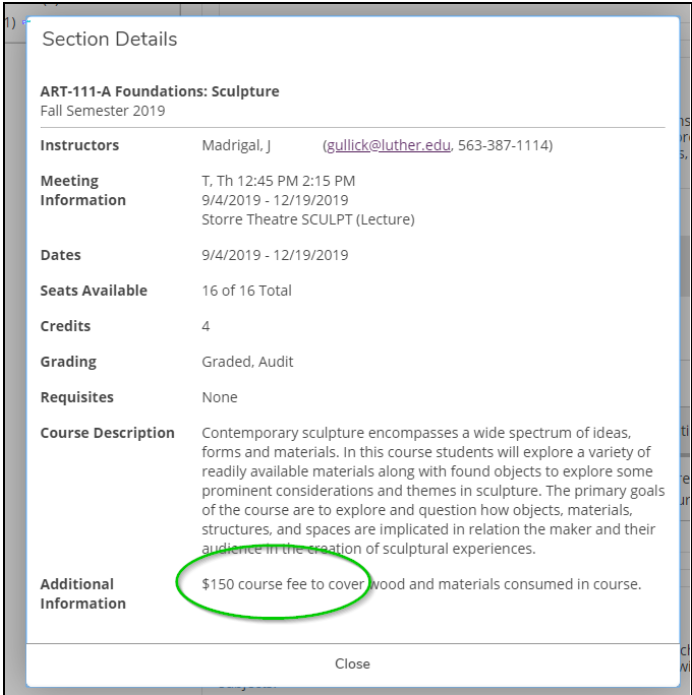

10/11/23 Information Technology Services page 4

## <span id="page-5-0"></span>**Advanced Search for open sections to fulfill requirements**

Using Advanced Search, select the Term, Course Type, and at least one of Days of Week, Time of Day, or Courses and Sections, then click on the Search button.

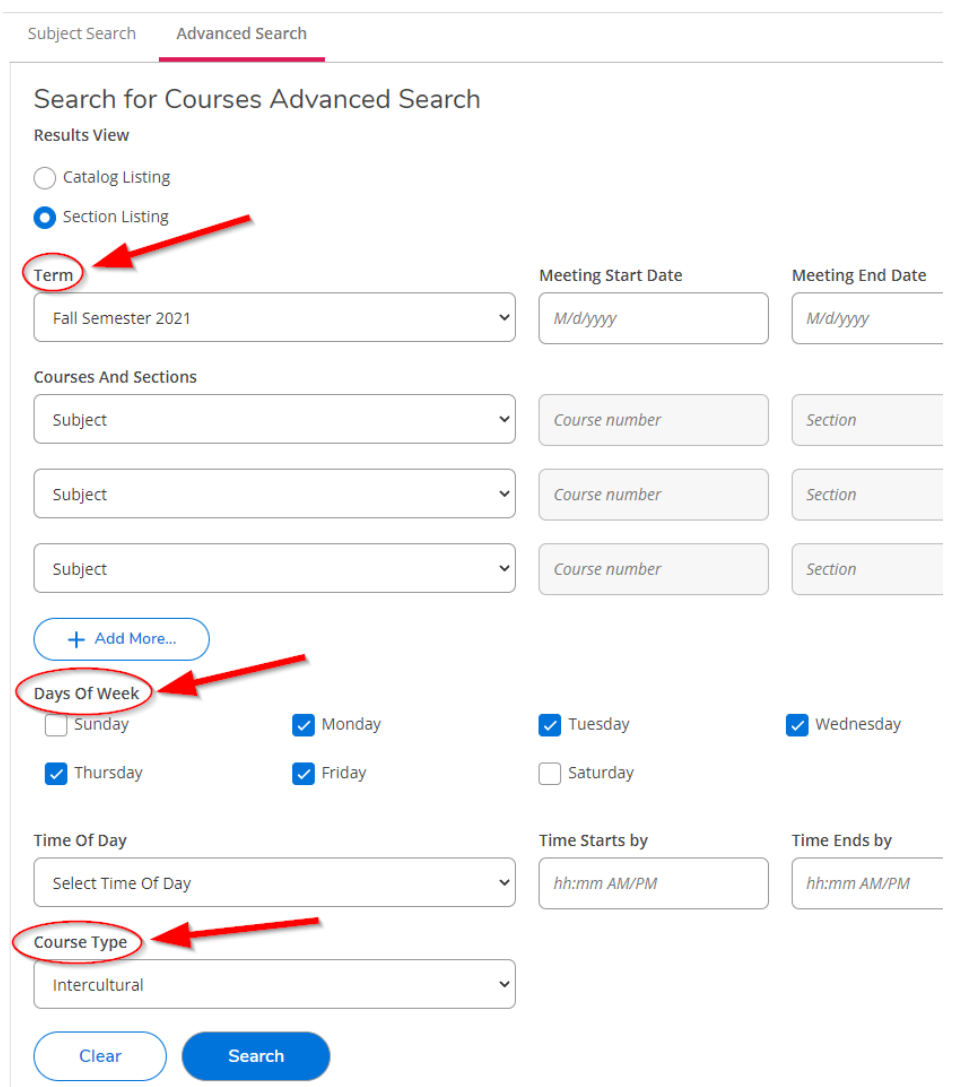

### <span id="page-6-0"></span>Use the Filter Results column to show open sections only

# Search for Courses and Course Sections

< Back to Search for Courses

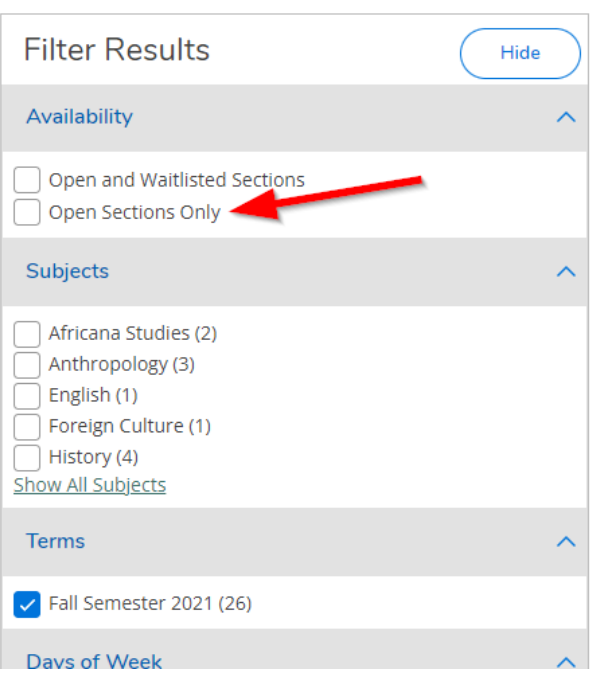

# <span id="page-7-0"></span>**Advising**

By default you will arrive on the 'My Assignments' tab. Switch to the '**Unassigned**' tab. From there you can look up students by ID or name. After finding the student you are looking for, click on the '**View Details**' button to see the student's information.

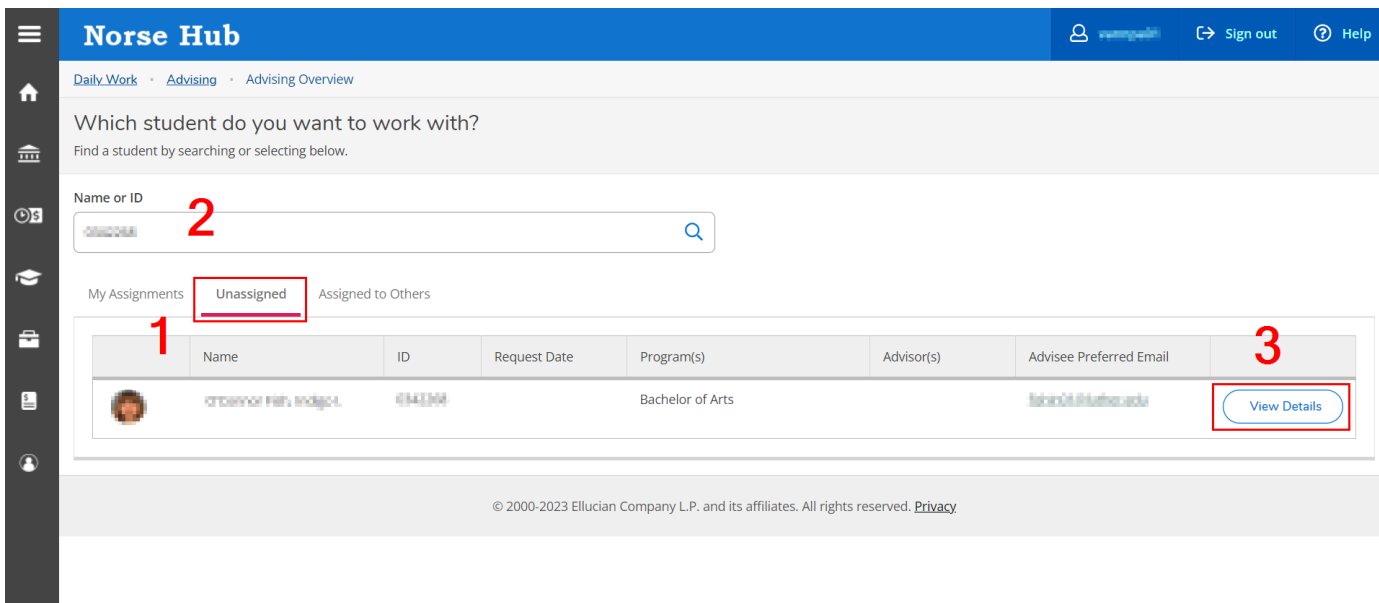

**Note:** Assigned/unassigned here refers to **non-faculty** advisors. This is confusing, as we use faculty advisor assignments that are maintained by the Registrar's office. Students without a faculty advisor will appear with an "assign to me" option. You should never see this for a current student, but if you do**: do not use this**. It will just make looking up students harder for others and assignments will not be maintained.

Once you are viewing the Advisee Details, click on 'Progress' to view their program evaluation. When the faculty advisor reviews the student's plan, they complete the *'Approve Student to Register'*, and the student will be able to register for classes after their assigned registration time.

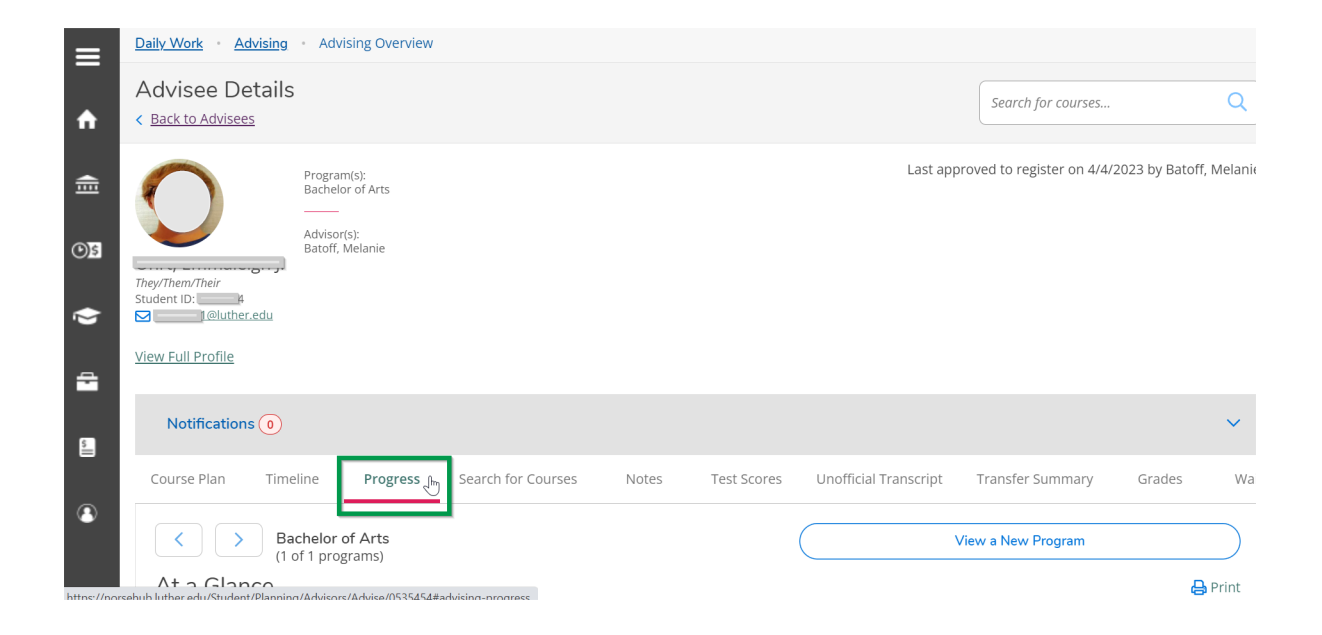

## <span id="page-9-0"></span>**Transfer Summary**

You and your advisee can see college credits from another institution when they choose the menu option labeled Transfer Summary or you choose the Transfer Summary tab.

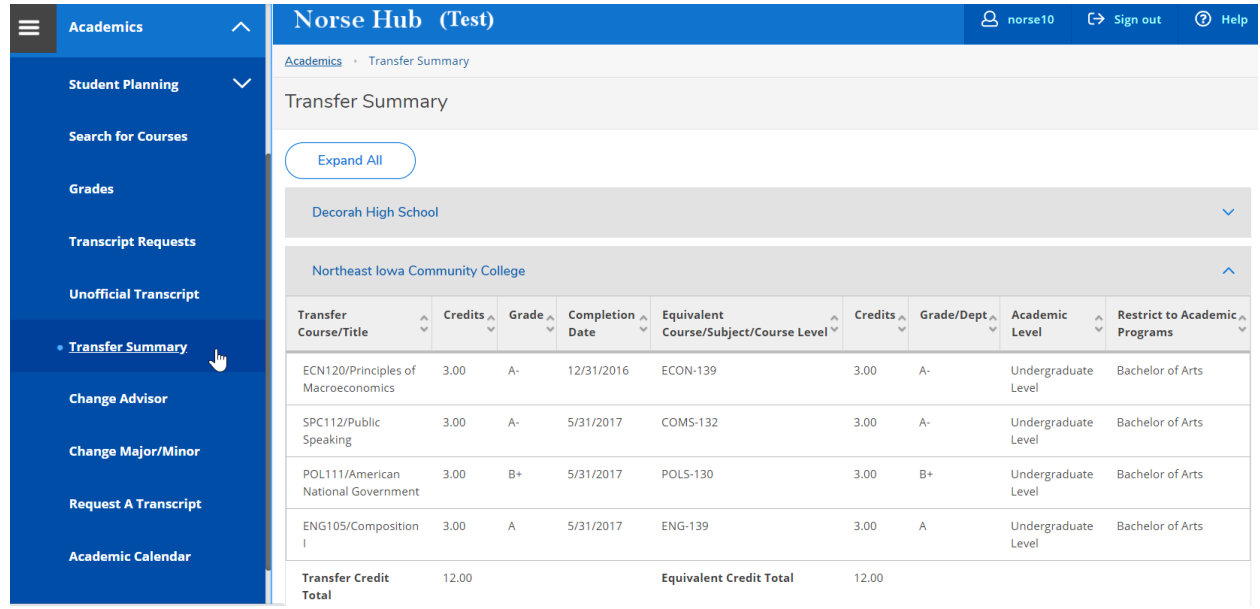

Remind your advisee to click on 'Show Program Notes & Credits Outside Major' to see requirements specific to their program.

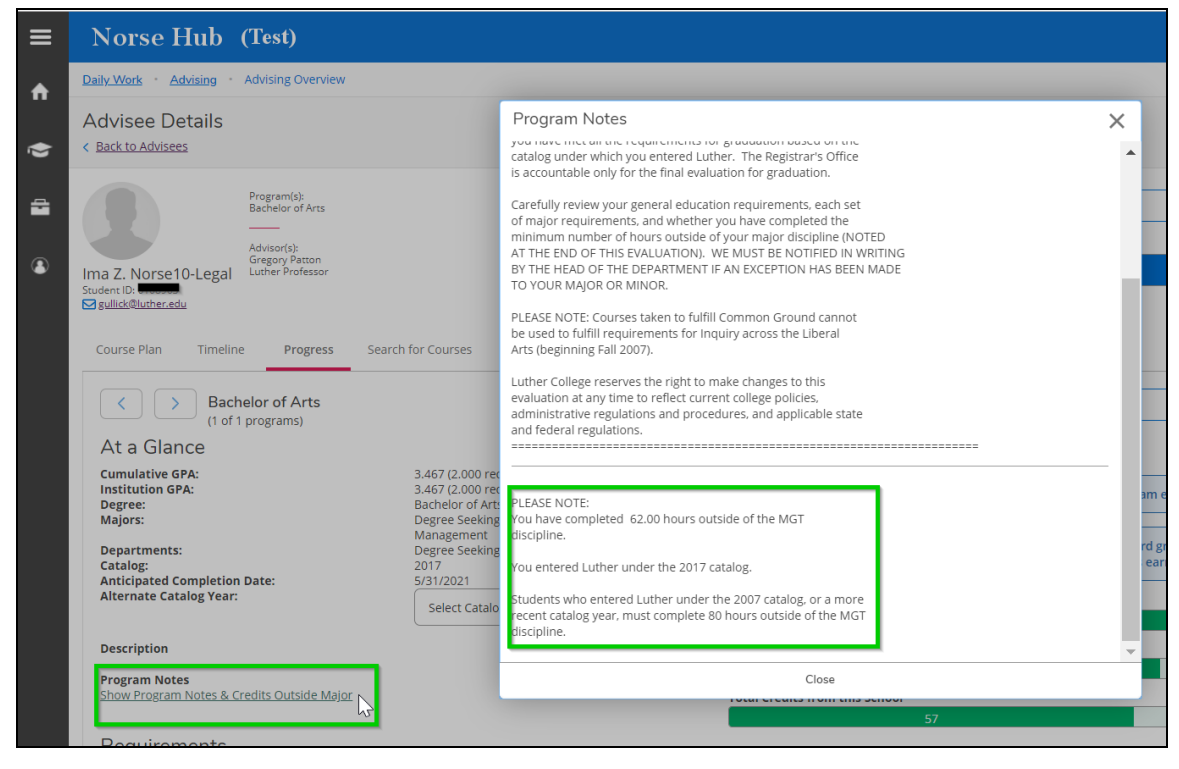

### <span id="page-10-0"></span>**View registration time and registration holds**

The term planning grid and registration time will not appear on Plan and Schedule until you add a class for the term. Registration holds are viewable in the upper right hand corner of the *'Plan & Schedule'* screen. If you see a warning with a registration hold, the student needs to complete the requirement or visit the appropriate office to clear the hold before they can register for courses. More information on registration holds and how to remove them can be found on the [Financial](https://www.luther.edu/financial-services/students/holds/) Services website

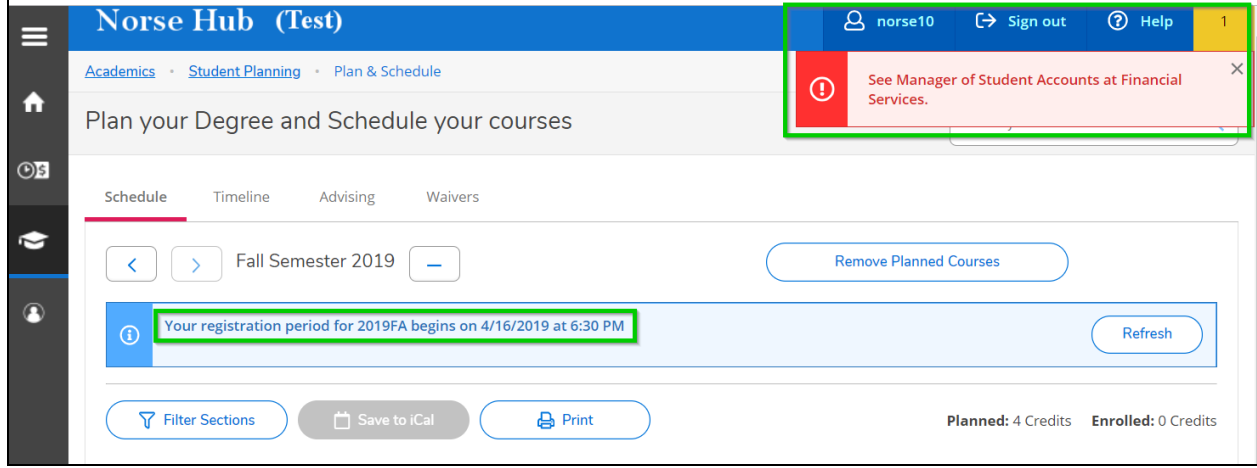

You need to review the student's course plan and click on 'approve student to register' to enable them to register.

### <span id="page-11-0"></span>**Registration Clearance**

Students can view their clearance information on the 'Registration Clearance' tile on the home page or choose it on the 'user options' menu. The 'Registration Clearance' page informs them of any tasks to complete before registration - entering emergency/missing person contacts, accepting required agreements, and clearing holds from any offices.

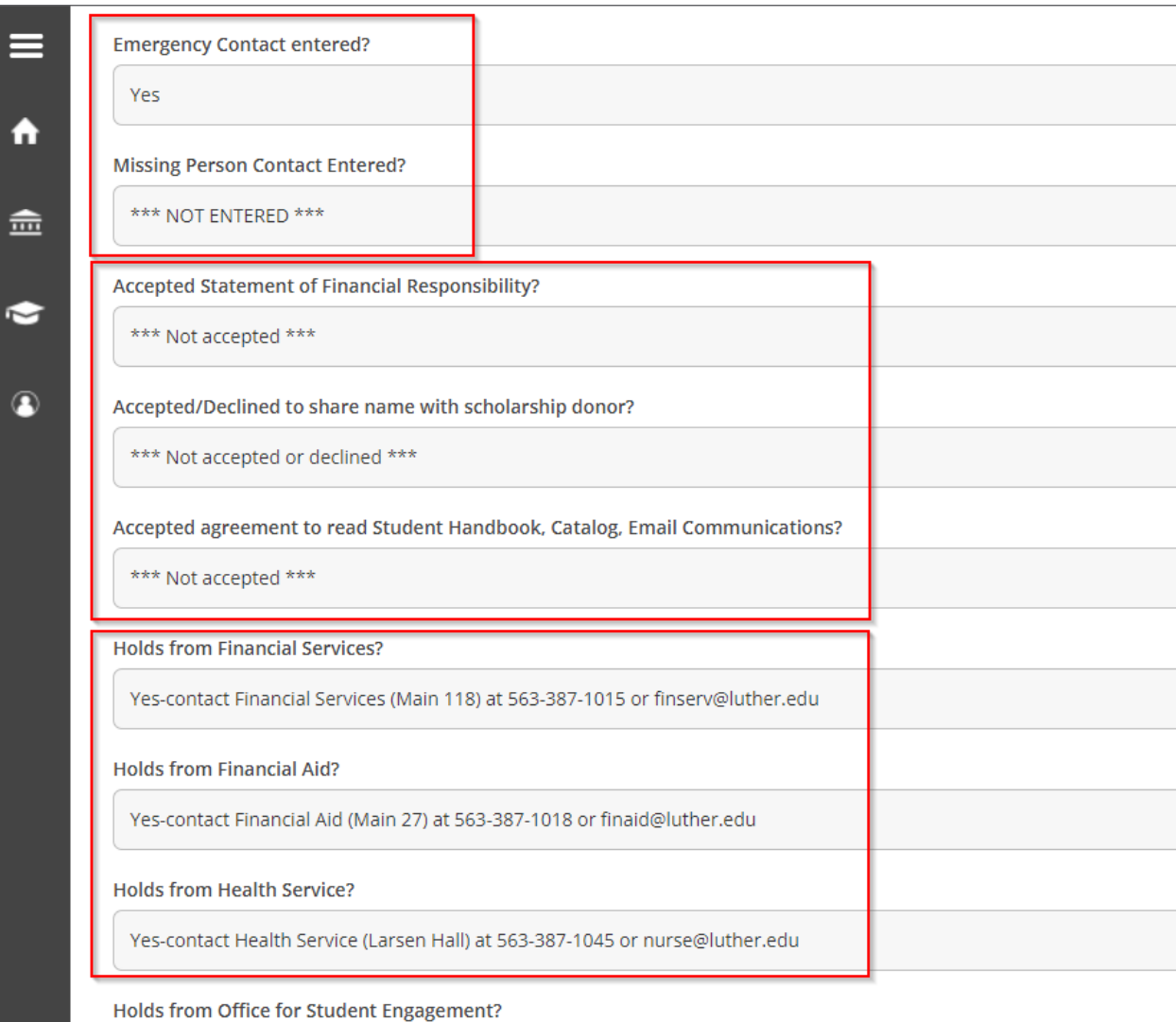

Yes-contact Student Engagement (Union 266) at 563-387-1020 or students@luther.edu

#### <span id="page-12-0"></span>**Sign out to end your session**

Because Norse Hub contains private information like transcripts and grades, be sure to 'Sign out' when you have finished working and close your browser. If you are working on a public computer and have downloaded any information, please take care to delete it.

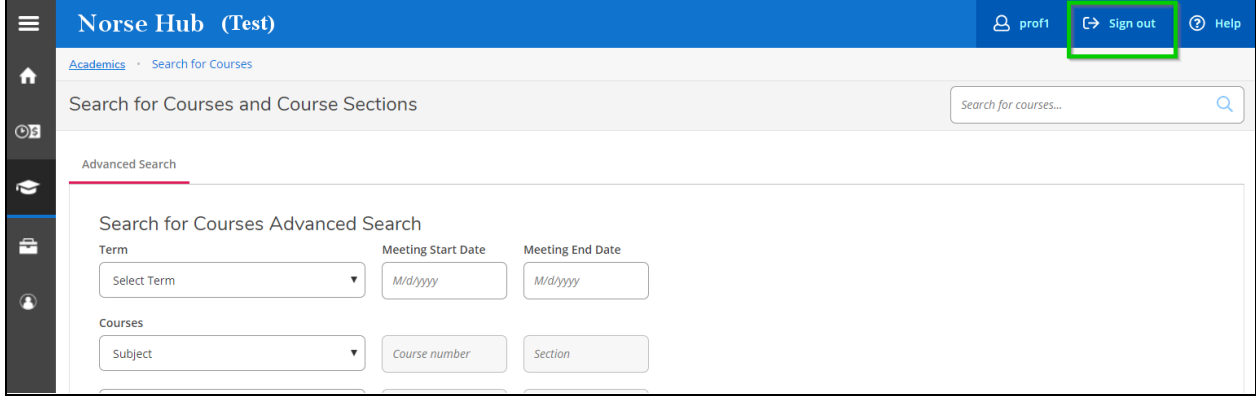